## **Kita.web**

# Datenerfassung für Einrichtungen im Kindergartenjahr 2011/12 (Schwerpunkt Finanzhilfe)

Präsentation anlässlich der Schulungsveranstaltungen vom 09. - 19. März 2012.

Die vorliegende Unterlage ist nur in Zusammenhang mit dem mündlichen Vortrag vollständig. Die isolierte Nutzung einzelner Darstellungen kann zu Missverständnissen führen.

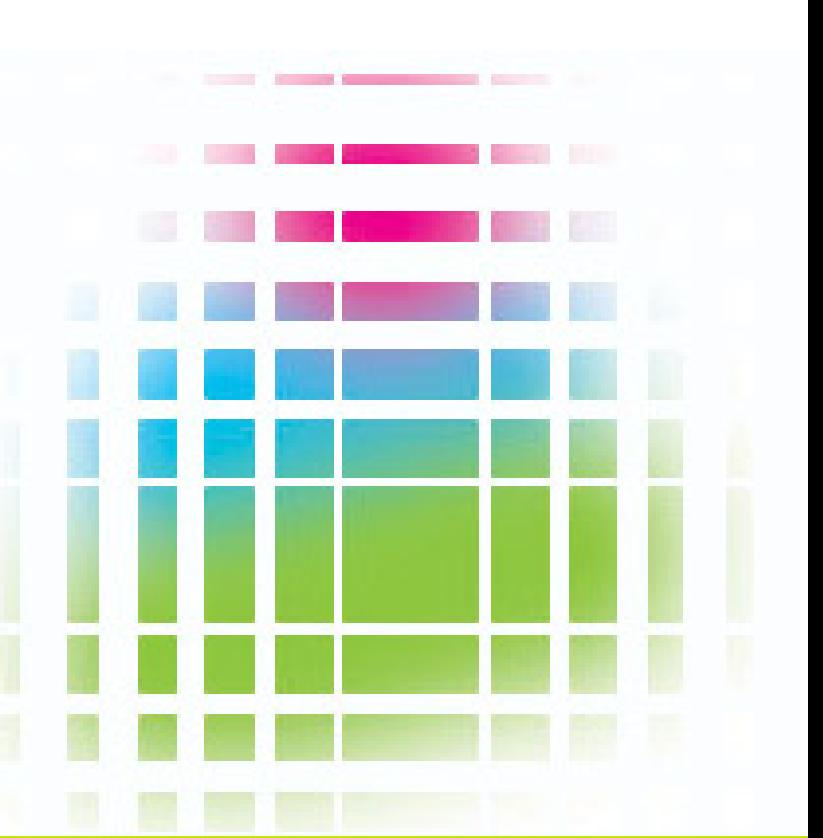

FRÜHKINDLICHE BILDUNG

# **Übersicht:**

- -Allgemeine Info zu kita.web
- -Login-Verfahren
- -Menüführung - was finde ich wo
- -- "Rollen" - wer kann/darf was
- -Stammdaten (Adressen etc…)
- -Personal- + Gruppenmodul
- Pause
- -Antrag auf Finanzhilfe
- -Bewilligungsverfahren Finanzhilfe

FRÜHKINDLICHE BILDUNG

## **allgemein:**

#### **Was ist kita.web und wozu?**

- E-Government-Verfahren zur Abwicklung der Aufgaben des KitaG zwischen Land und Einrichtungsträger für:
	- Betriebserlaubnisverfahren
	- Meldepflicht
	- Finanzhilfeverfahren

Gleiche Daten werden nur einmal erfasst

FRUHKINDLICHE BILDUNG

- "Werkzeuge": Internetzugang
	- PDF-Reader (kostenlos)
	- Textverarbeitungsprogramm

- Vorteil: barrierefrei (Verzicht auf interaktive Inhalte)
	- sicher durch Passwortschutz

## **Vorab-Infos:**

#### **Antworten auf die am häufigsten gestellten Fragen:**

Bescheiderteilung 10/11 in Bearbeitung – Rückstände aus Vorjahren werden nach und nach abgebaut Sachstand: 4.500 Anträge, 12% bewilligt, 10% aufgrund nicht korrekter Eingaben zurückgesandt (Stand Mitte März 2012)

Der Ampelstatus "gelb" (in Bearbeitung) im Bewilligungsverfahren ist für Träger nicht sichtbar. Solange "ihre" Ampel auf grün steht und die Abschläge weiter gezahlt werden, befindet sich der Vorgang in der Bearbeitung.

In die Version zum Kitajahr 11/12 sind viele Anregungen der Träger eingeflossen, weitere konstruktive Rückmeldungen sind erwünscht.

FRÜHKINDLICHE BILDUNG

# **Einleitung – Grundsätze zu kita.web Neu im Programm**

- Automatisierte Mail bei Bescheiderteilung oder Rückgabe
- Vordefinierte Anschreiben und Mailfunktion zwischen Träger und Fachdienst zur erleichternden Bearbeitung
- Wechselmöglichkeit Sachstände Personal- und Gruppenmodul
- Zusammenfassung von Einrichtungsarten zur erleichterten Betriebserlaubnisbeantragung
- Prognose der voraussichtlichen Finanzhilfe
- Zeiterfassung in Horten ("Überlappungsstunden")

**Login:** https://login.kita-niedersachsen.de www.kita-niedersachsen.de

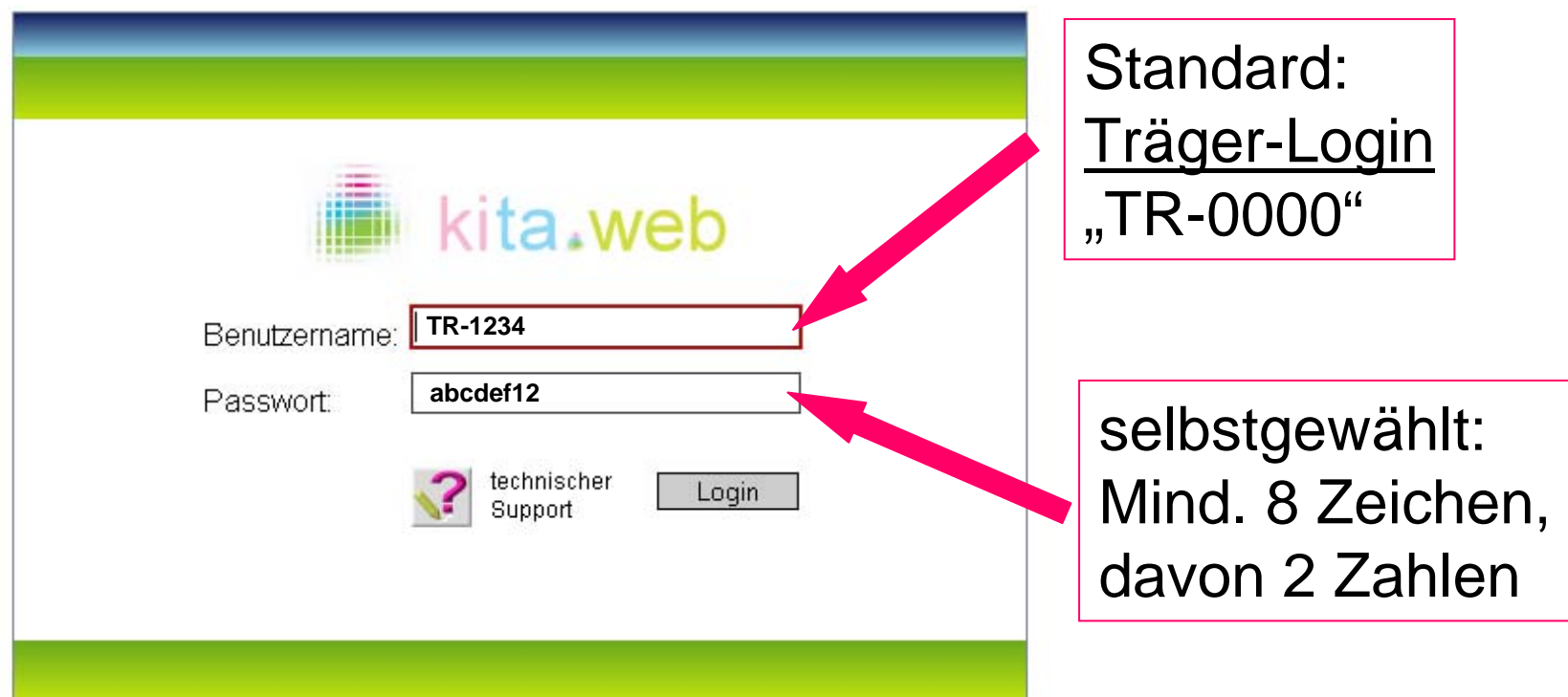

Darstellung kita.web - häufige Symbole

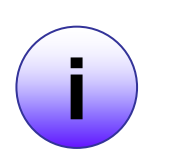

Erläuternde Infotexte bei vielen Punktenaktiv, sobald die Maus darüber ist

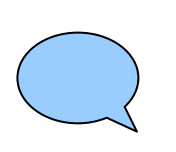

**Hinweistexte** Weisen auf häufige Fehlerquellen hin, eine grds. Weiterbearbeitung/Speicherung ist aber möglich

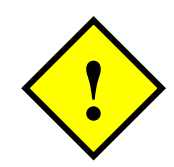

Fehlermeldung Solange diese nicht behoben ist, ist eine Weiterarbeit nicht möglich

#### Darstellung kita.web - Startseite

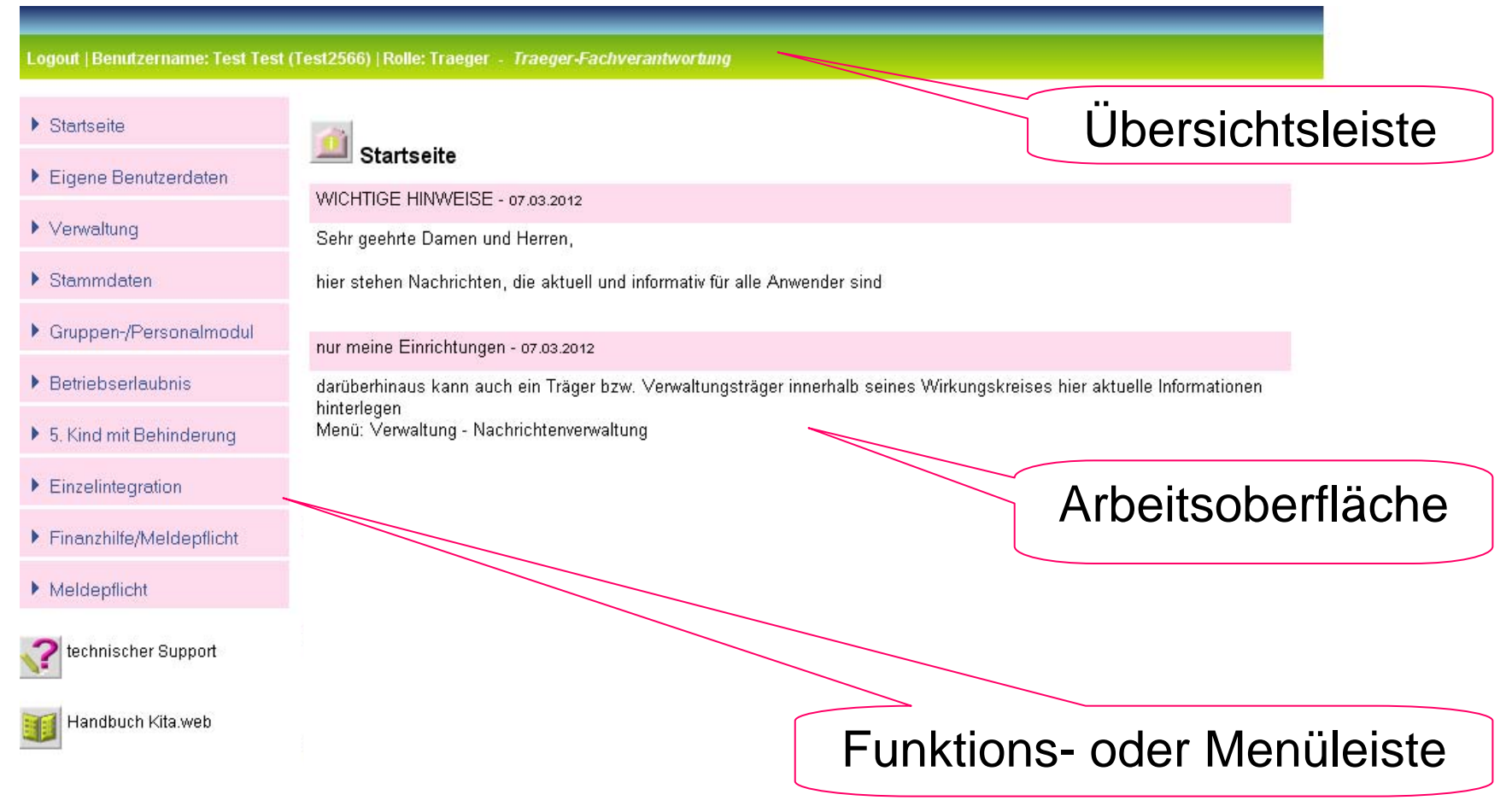

#### **Menüauswahl**

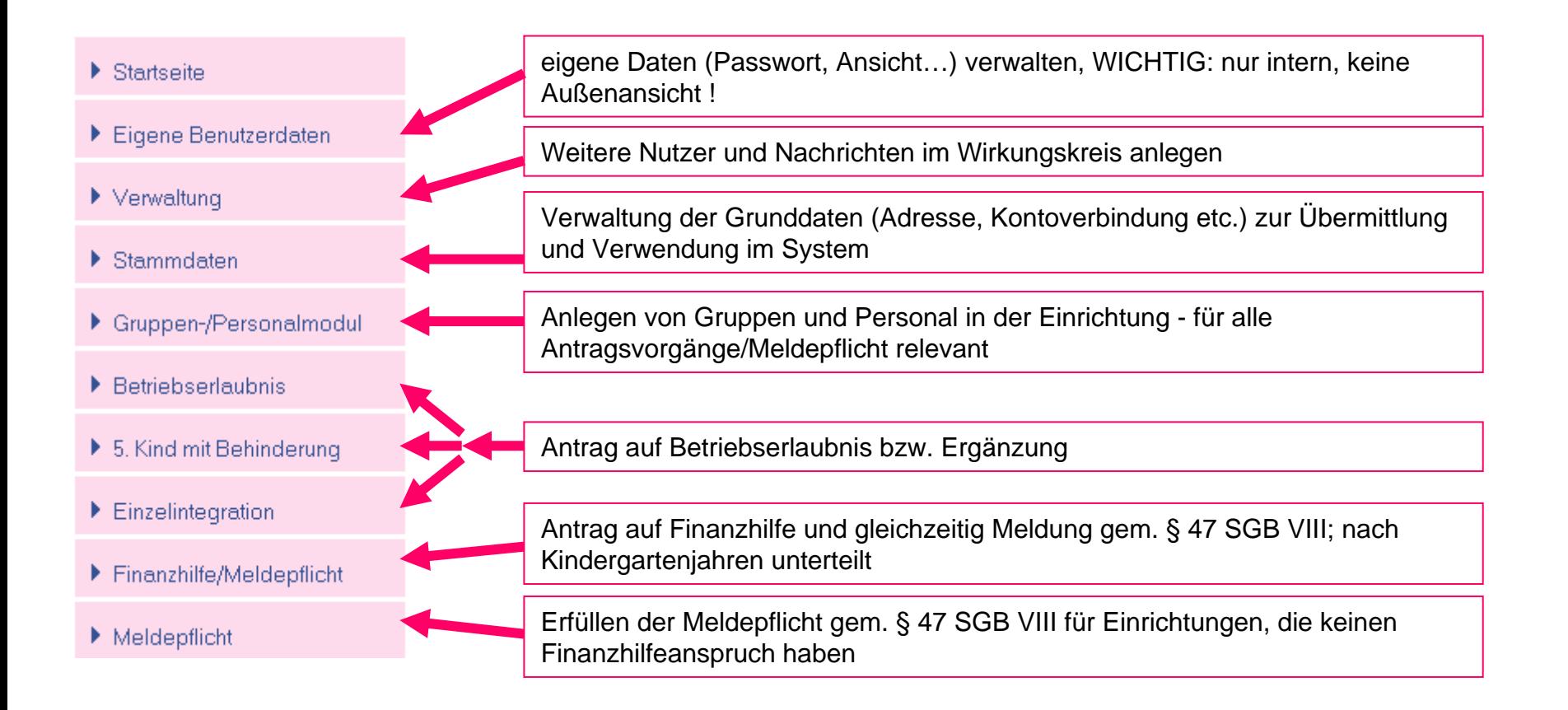

#### **Rollen in kita.web**

sämtliche Zugänge (Login) an "Rollen" (wer darf was) gekoppelt

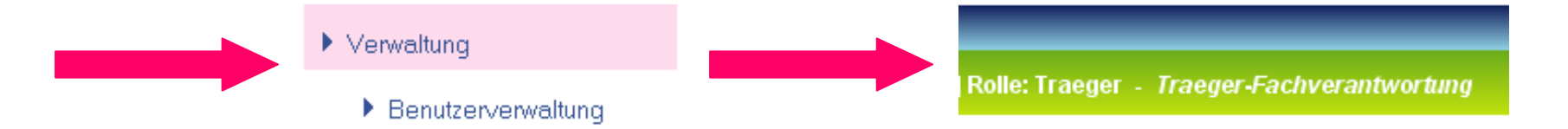

Rolle Träger - Fachverantwortung (erteilter Login durch MK) - erfassen und freigeben aller Anträge, Daten und weitere Nutzer

#### Rolle Träger - Mitarbeitende

-Erfassen aller Anträge/Personal- und Gruppendaten

#### Rolle Träger - lesender Zugriff

- Lesen aller Daten aber keinerlei Bearbeitungen

#### **Rollen in kita.web**

Neben den Rollen eines Trägers gibt es noch die Rollen

- Einrichtung Einrichtung bearbeiten oder sehen
- Verwaltungsträger Verwaltung mehrerer Träger mit allen Rechten eines Trägers
- Finanzhilfe Finanzhilfeanträge sehen, berechnen und bewilligen
- Fachdienst Betriebserlaubnisanträge sehen und bewilligen
- MK-abteilungsübergreifend Berichte auswerten, Daten Finanzhilfe und Fachdienst lesen

#### **Stammdaten**

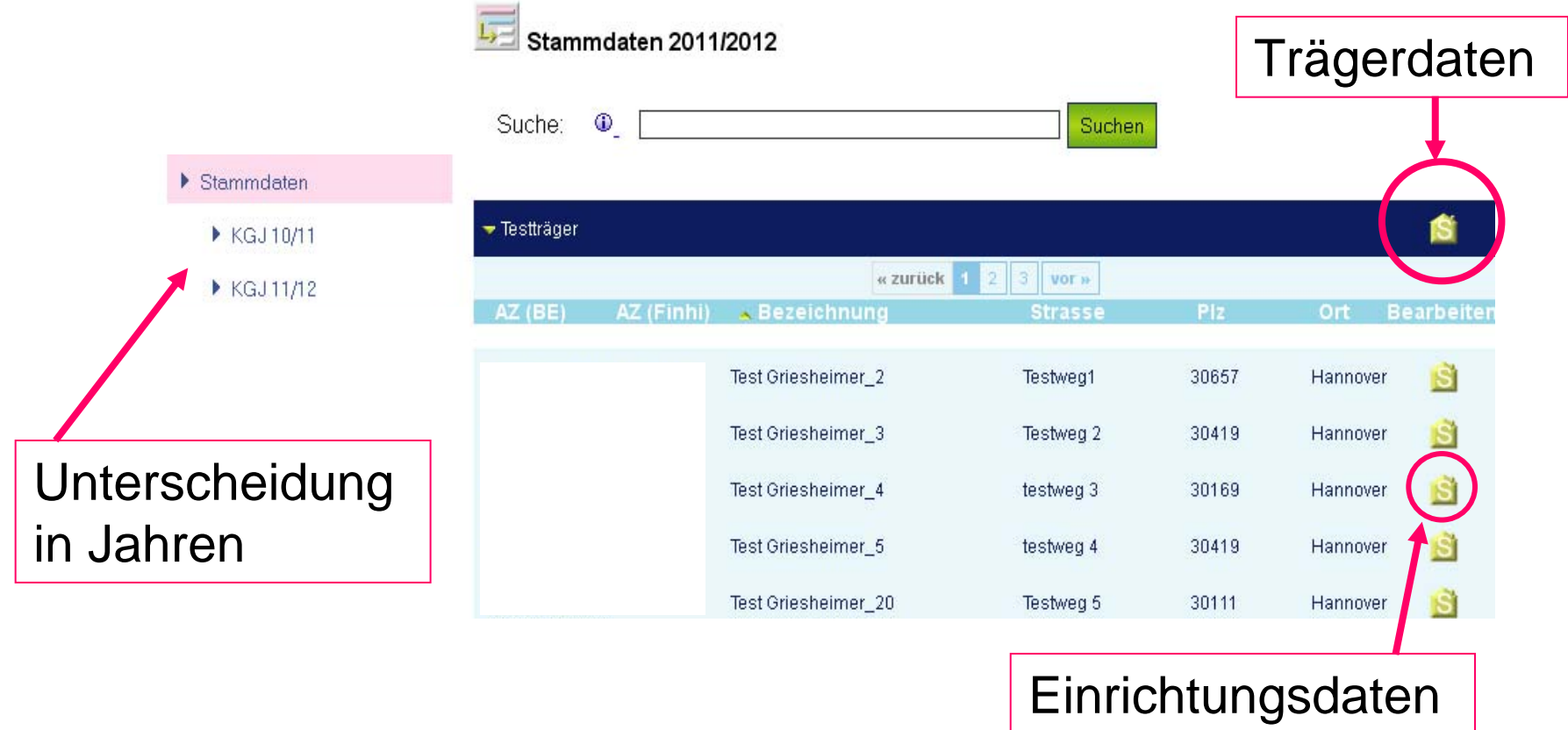

#### Pflichtdaten: - Adresse + Mail Träger und Einrichtung - Kontodaten Träger

#### **Stammdaten**

 $\blacktriangleright$  Stammdaten

#### Neue Funktionen Mail und Anschreiben

E-Mail:

Bei allen Mailadressen hinterlegt; Fachdienst und Finanzhilfe haben damit die Möglichkeit ihnen Einrichtungs- bzw. Trägerbezogen eine Mail zu senden, in dem die Stammdaten bereits vorgegeben sind. Die gleiche Funktion in umgekehrter Reihenfolge Träger/Einrichtung an Fachdienst/Finanzhilfe folgt im Laufe des Jahres

Anschreiben Fachdienst:

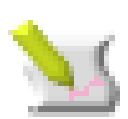

Vorgefertigtes Anschreiben (mit Textprogrammen veränderbar) um Unterlagen per Post an den Fachdienst zu übersenden.

FRÜHKINDLICHE BILDUNG

#### **Stammdaten**

 $\blacktriangleright$  Stammdaten

#### Zusammenfassung von Einrichtungsarten

Bisher:

Neu:

Kindertagesstätte

- -Kindergarten
- Hort
- Krippe
- Kindertagesstätte

Hintergrund:

- Vereinfachtes Verfahren bei Erweiterung (z.B. bisheriger Kindergarten eröffnet Krippengruppe)
- Bisherige Betriebserlaubnisse behalten ihre Gültigkeit
- -Zuordnung weiterhin über die Gruppenarten sichtbar

FRÜHKINDLICHE BILDUNG

## **Personal – und Gruppenmodul**

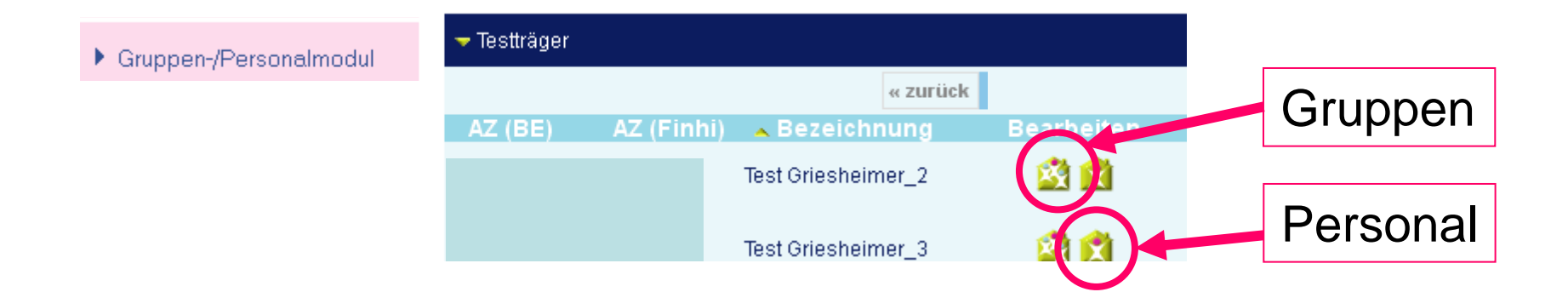

Es ist bei der erstmaligen Erfassung zwingend die Reihenfolge einzuhalten, ansonsten keine Eingabe möglich!

Nach Befüllen der Module sind Antragstellungen (BE und FH) möglich (Kennzeichen. "ausgegraut" oder grün hinterlegt)

Zur Erleichterung kann nun ein früherer Sachstand wieder hergestellt werden (normalerweise nur notwendig bei Rücksendungen aufgrund beanstandeter Eingaben)

#### FRÜHKINDLICHE BILDUNG

## **Gruppenmodul**

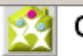

Gruppenmodul

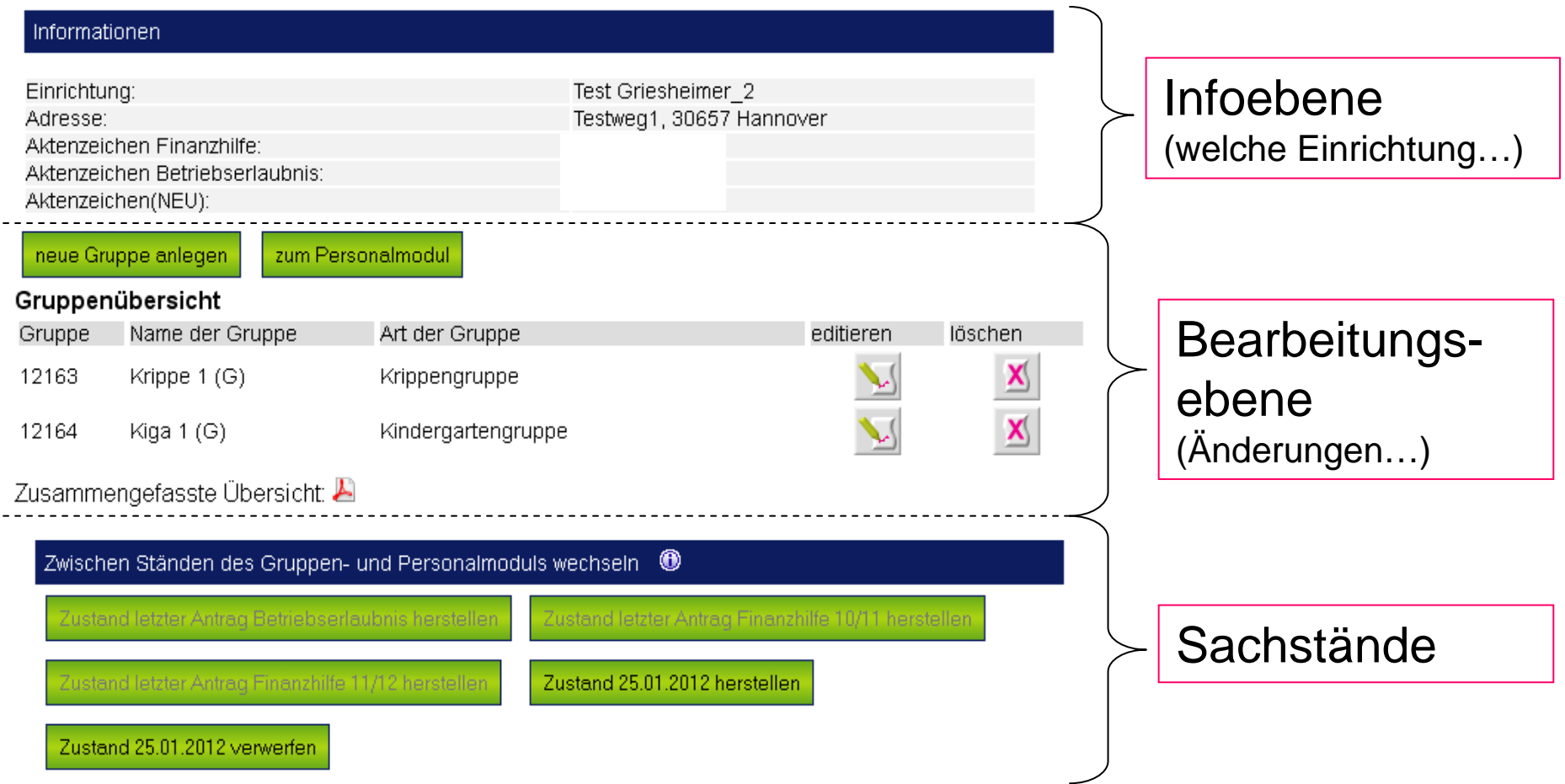

## **Gruppenmodul**

neue Gruppe anlegen

oder

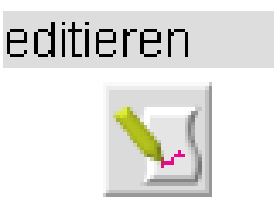

Wichtigste Merkposten:

- Name kann frei gewählt werden (für MK/NLSchB nicht relevant)
- Art der Gruppe abhängig von Einrichtungsart
- Betreuungszeit (ohne Sonderöffnungszeiten) von bis angeben
- Start / Schließung der Gruppe standardmäßig Kindergartenjahr nur Angaben, wenn davon abweichend

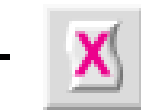

löscht eine Gruppe

#### **Personalmodul**

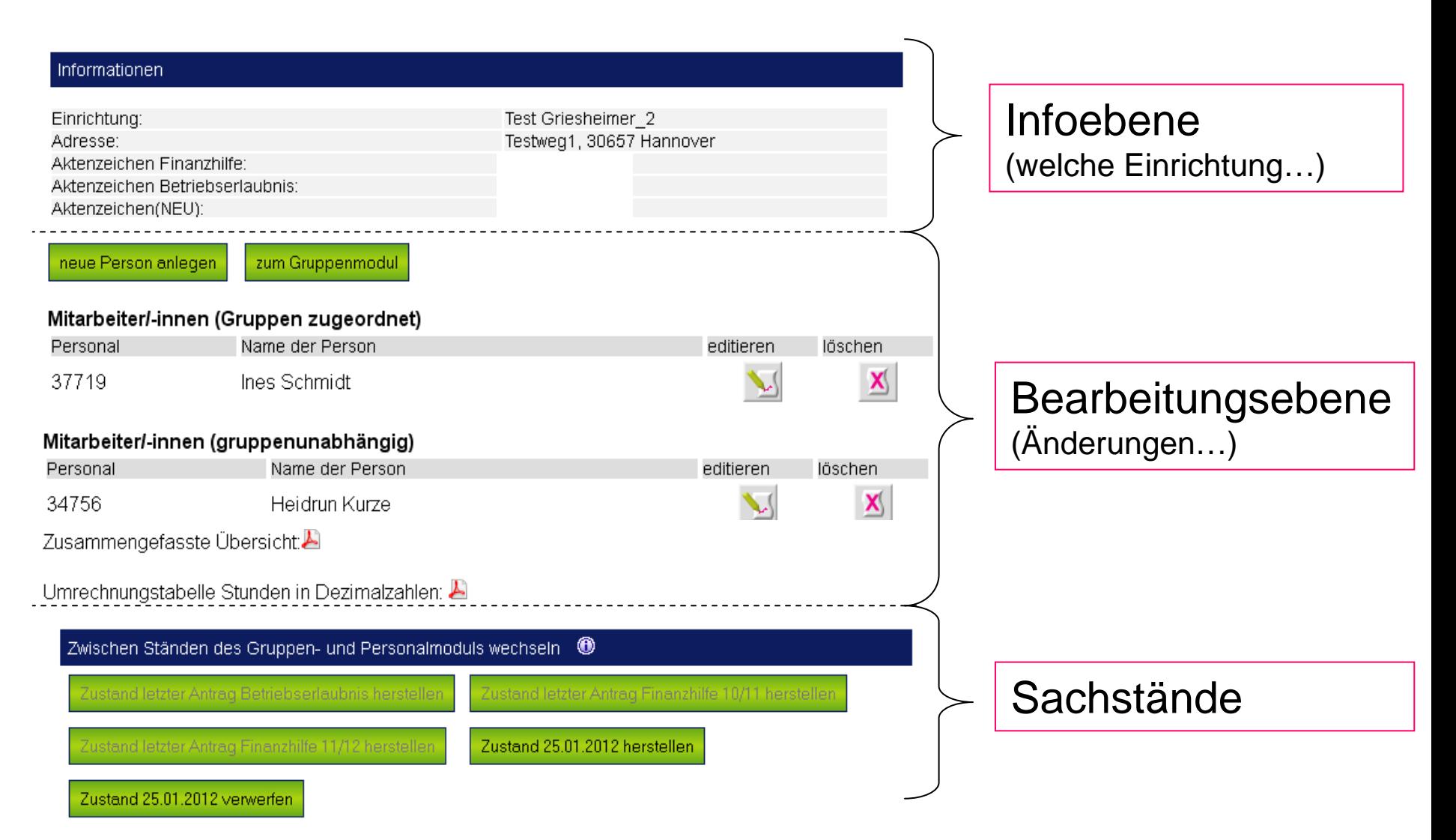

#### **Personalmodul**

neue Person anlegen

oder

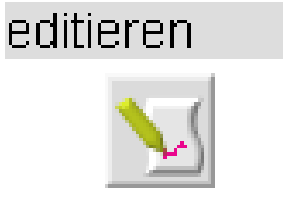

Wichtigste Merkposten:

- Qualifikation hinterlegen
- Arbeitszeit gesamt und Sonderzeiten/Leitungsstunden hinterlegen
- Ggf. besondere Merkmale angeben
- Gruppenzugehörigkeit bzw. Gruppenunabhängigkeit hinterlegen
- **X**Höscht eine Person

## **Personal – und Gruppenmodul**

#### Darstellung beim Träger

Vielfältige Menüs, die entsprechend bearbeitet werden können, zusätzlich PDF zum Überblick

#### Darstellung Behörde

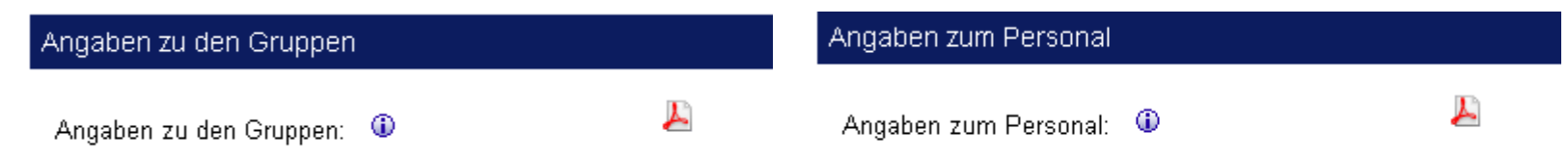

Dies bedeutet: weder NLSchB noch MK können diese Daten bearbeiten; daher bei im Rahmen der Prüfung festgestellten unstimmigen Angaben > Rücksendung an Träger zur Korrektur

#### **HKINDLICHE BILDUNG** Niedersächsisches Kultusministerium

## **Antragserfassung Finanzhilfe**

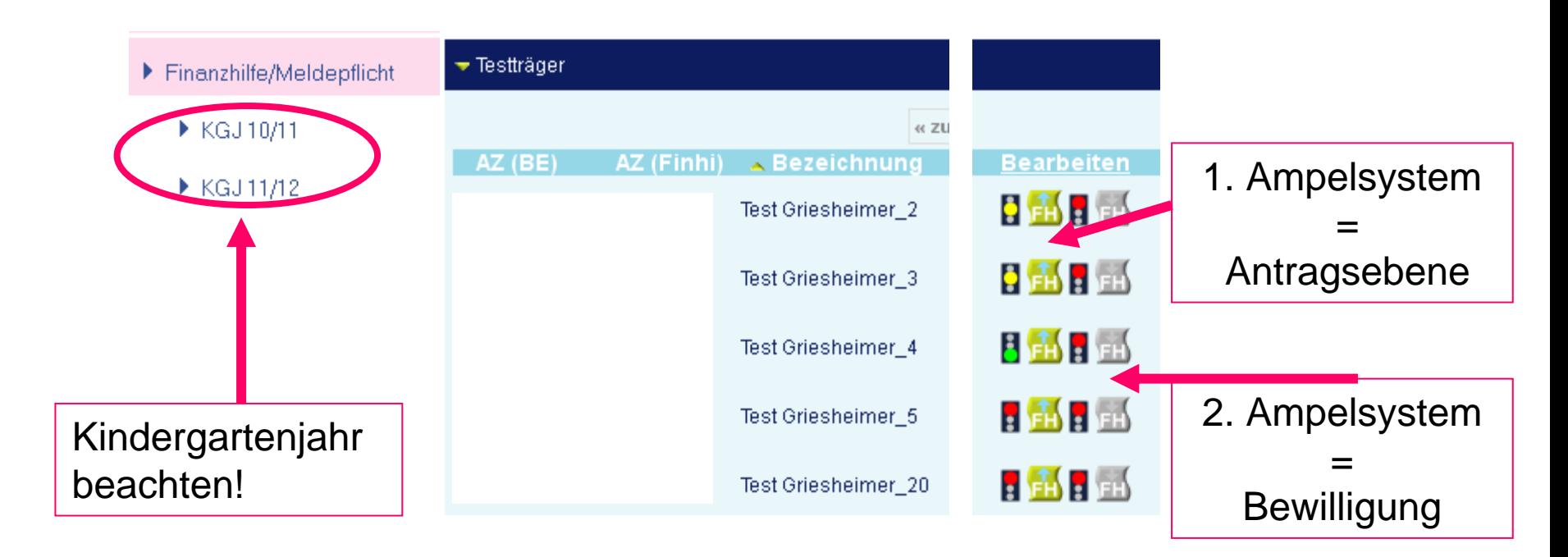

- ein Antrag ist per Klick auf das Ampelsymbol zu öffnen
- sobald freigegeben (grüne Ampel) keine Bearbeitung mehr möglich
- sobald bewilligt (2. Ampel grün) - neue Beantragung (Änderungsantrag) im selben Kindergartenjahr möglich

FRÜHKINDLICHE BILDUNG

### **Antragserfassung Finanzhilfe**

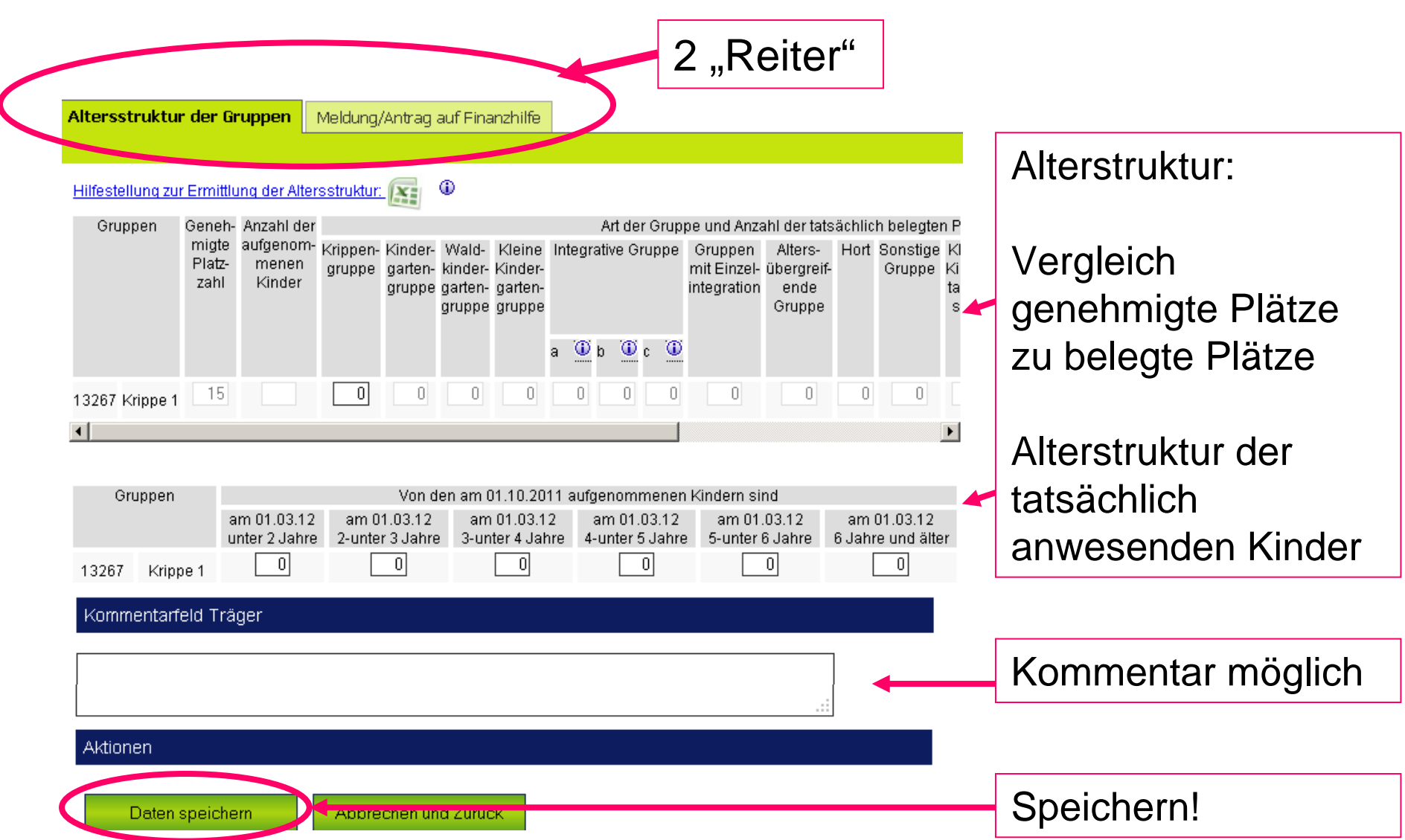

Sprung von Reiter 1 zu Reiter 2 Häufige Meldung bei der Antragsstellung 2011/12 im Finanzhilfeverfahren

Die Finanzhilfe kann erst erstellt werden, wenn die Altersstruktur der Gruppen gespeichert wurde.

#### Reiter 1 wurde nicht gespeichert! > Zurück zu Reiter 1 und nachholen

Bitte prüfen und speichern Sie vor der Freigabe des Antrags auf Finanzhilfe bzw. der Meldung einmal die Stammdaten des Trägers für das aktuelle Kindergartenjahr. Solange die Stammdaten der Einrichtung und des Trägers nicht erneut gespeichert wurden, ist eine Freigabe nicht möglich. Sie können die Stammdaten über den Menüpunkt Stammdaten pflegen. Bitte speichern Sie die Daten bevor Sie das Formular verlassen.

#### Stammdaten prüfen (Träger und Einrichtung!) und Pflichtfelder ausfüllen

Meldung/Antrag auf Finanzhilfe

Wichtigste Merkposten:

- Vertragsgrundlagen des Beschäftigungsverhältnisses
- Erstattung von Personalausgaben durch Dritte
- Sonderöffnungszeiten
- Kommentarfelder für Bemerkungen
- Darstellung von: Personal- und Gruppenmodulen als PDF
	- Prognose der voraussichtlichen Finanzhilfe
	- Kontodaten Empfänger

Besonderheit bei Hortgruppen / Betreuungszeiten in den Ferien

- Angabe der Schließwochen weggefallen
- Bei Kooperation mit Ganztagsschule: "Überlappungsstunden" eintragen (Stunden gehen aus dem jew. Vertrag hervor)

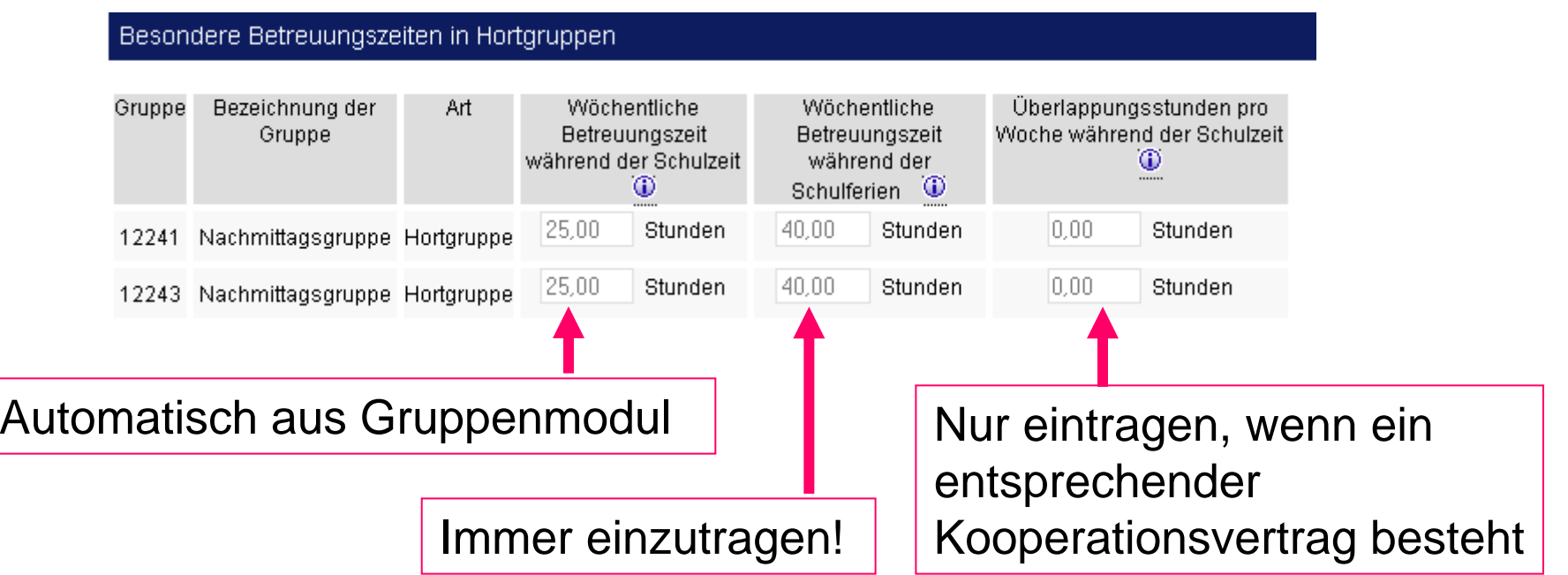

#### ⊕ Prognostizierte Finanzhilfe

- Die ausgewiesene Zahl beruht rein auf den rechnerischen Ergebnissen Ihrer Angaben
- Wird nicht in die Prüfung/Berechnung durch die Bewilligungsbehörde einbezogen
- Dient lediglich der Information

Wir weisen ausdrücklich darauf hin, dass die hier dargestellte Berechnung keinerlei Anspruch auf eine mögliche Bewilligung von Finanzhilfezahlungen begründet. Lediglich die rechnerische Richtigkeit aufgrund der eingegebenen Daten wird gewährleistet.

Die Berechnungen des Finanzhilferechners beruhen ausschließlich auf Ihren Angaben im Antrag auf Finanzhilfe für das Kindergartenjahr 2011/12 zum Stichtag 01.10.2011. Die Prüfung des Antrags kann bei fehlerhaften Angaben zu erheblichen Änderungen bis hin zu einer Ablehnung von Zahlungen führen. Ebenso sind eventuelle Nachzahlungen oder Rückforderungen aus unterjährigen Veränderungen oder dem/den Vorjahr/en nicht berücksichtigt.

Die Verwendung der Daten für weitere Berechnungen liegt daher in alleiniger Verantwortung des Trägers.

Vor einer Darstellung der berechneten Zahl muss die Speicherung erfolgen.

#### Bestätigen und Freigeben

liegt vor. Mir/Uns ist bekannt, dass fehlerhafte

Finanzhilfe führen können.

Angaben zu einer späteren Erstattung einer gewährten

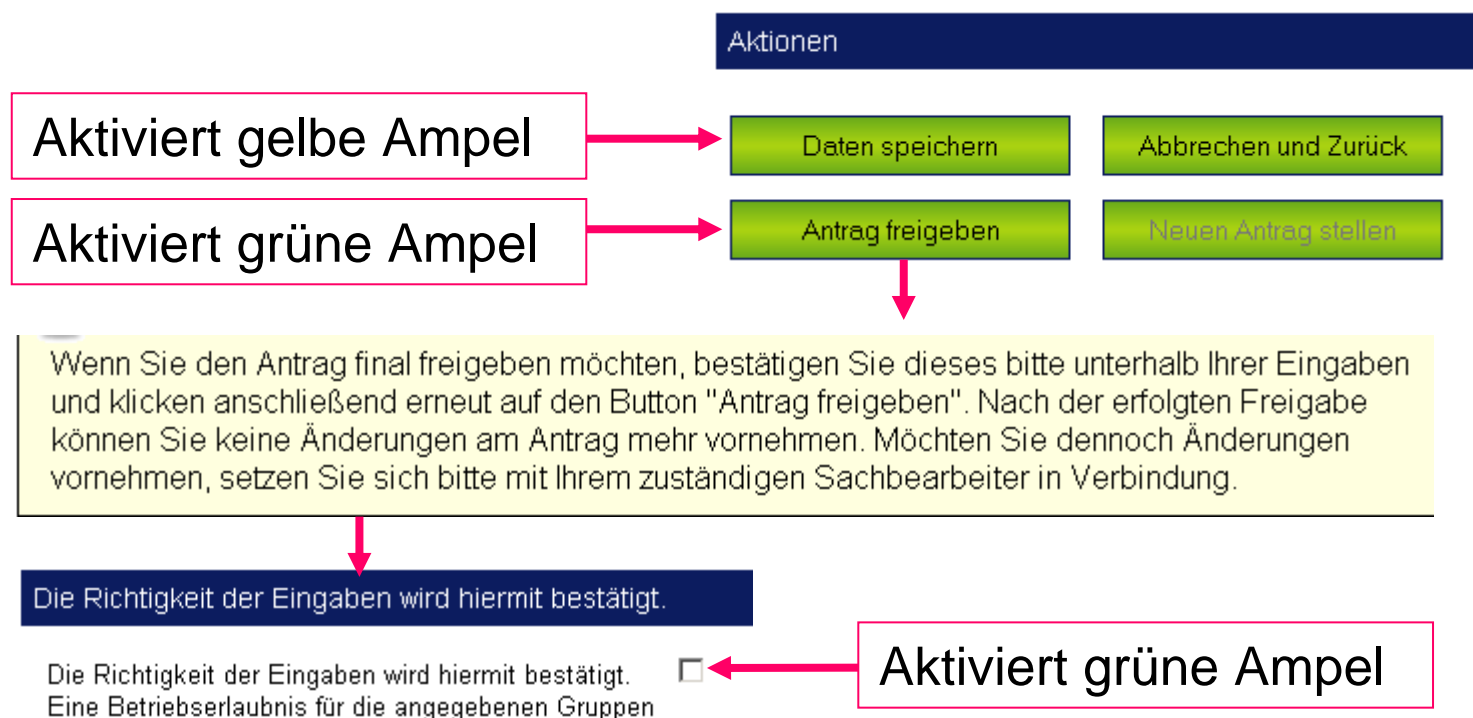

#### Auf Behördenseite wird die Freigabe in einer sog. "toDo"-Liste vermerkt, so dass kein Antrag verloren geht

FRÜHKINDLICHE BILDUNG

## **Bewilligungsverfahren Finanzhilfe**

#### Was sieht die Behörde?

Antrag auf Finanzhilfe/Meldung bearbeiten

#### Informationen Test Griesheimer 4 Einrichtung: testweg 3, 30169 Hannover Adresse: Aktenzeichen Finanzhilfe: Analyseblatt zur Aktenzeichen Betriebserlaubnis: Aktenzeichen(NEU): Bewertung der Zu den Stammdaten der Einrichtung 'N häufigsten Zuletzt bearbeitet von: Zuletzt bearbeitet am: 23.02.2012 09:54:45 "Knackpunkte"23.02.2012 09:52:40 Erstantrag: Analyseblatt zum aktuellen Antrag: 5 Berechnungsschritte Schritt 1 Schritt 2 Schritt 3 Schritt 4 Schritt 5 mit über 100 manuellen Einbeziehung in die Berechnung Eingabemöglichkeiten Daten aus dem Antrag Finanzhilfe übernehmen

## **Bewilligungsverfahren Finanzhilfe**

#### Analyseblatt

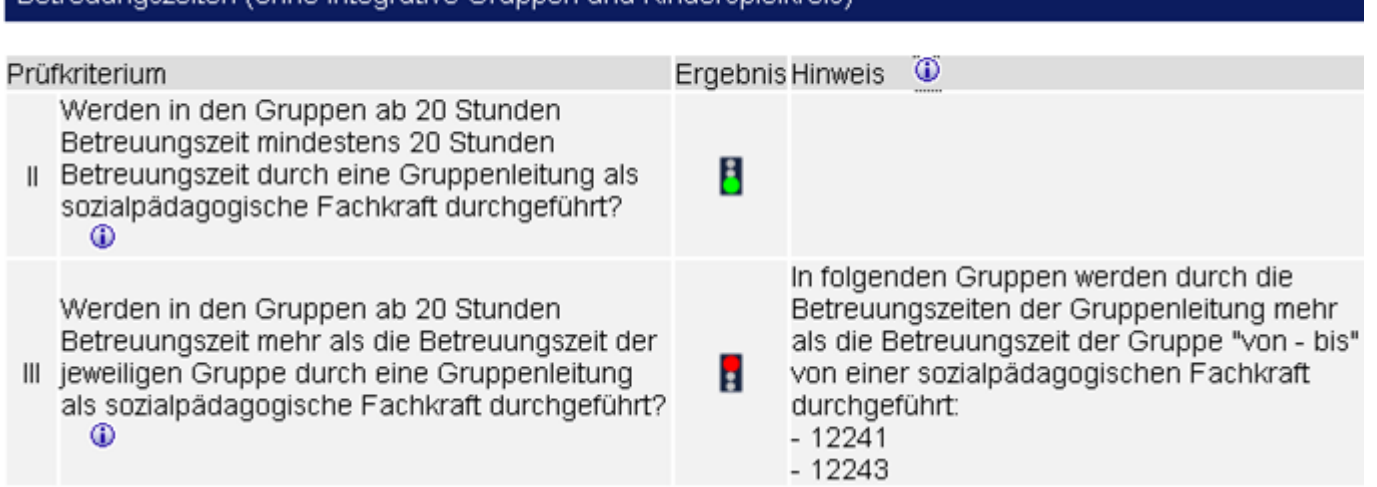

inoszeiten (ohne integrative Grunnen und Kindersnielkreis)

Automatische Vorprüfung bislang weniger Punkte

- bei roter Ampel: Besondere Aufmerksamkeit
- Analyseblatt wird Schritt um Schritt erweitert
- Problem: sehr viele Ausnahmen und Varianten möglich

## **Bewilligungsverfahren Finanzhilfe**

#### Bescheiderstellung

- Es gibt insgesamt 79 mögliche Textbausteine mit jeweils ca. 10 Platzhaltern, die individuell ausgewählt werden müssen
- Der Bescheid ergeht elektronisch direkt über das System und ist somit in kita.web abrufbar (PDF). Die Berechnungsschritte sind in den relevanten Auszügen beigefügt
- Ein postalischer Versand oder Mailversand erfolgt nicht
- Der Träger wird über die bei den Trägerstammdaten hinterlegte Mailadresse automatisch informiert, dass ein Bescheid vorliegt

## **Hilfestellungen bei Fragen zu kita.web**

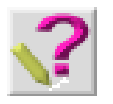

Technischer Support: Login-Seite und Startseite

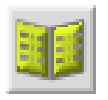

Handbuch kita.web: Startseite

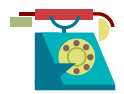

Telefonische Hotline: 0208 - 77 89 98 82, werktags 09 - 17 Uhr

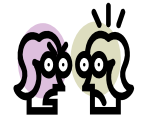

Fachdienst: Liste auf den Internetseiten MK Ansprechpartner(in): Bescheid BE

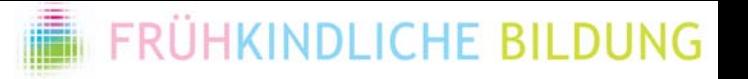

# **Kita.webPräsentationsende**

Präsentation anlässlich der Schulungsveranstaltungen vom 09. - 19. März 2012.

Die vorliegende Unterlage ist nur in Zusammenhang mit dem mündlichen Vortrag vollständig. Die isolierte Nutzung einzelner Darstellungen kann zu Missverständnissen führen.

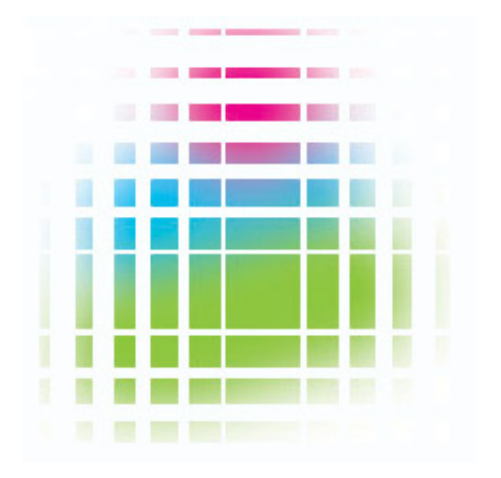